# eNotify

# User Guide

ForStaffandStudents Version 1.0.4.0

September 2016

# **Contents**

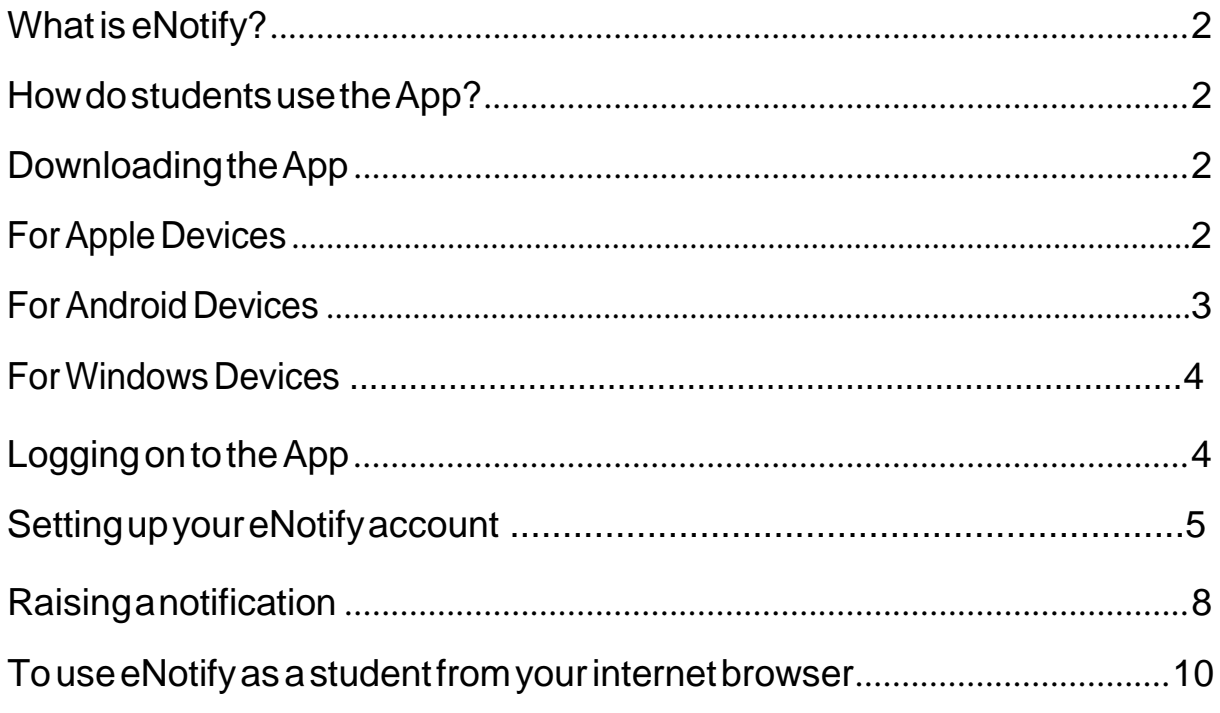

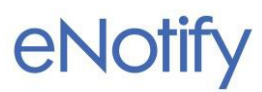

# <span id="page-2-0"></span>What is eNotify?

eNotify is an app that allows students to quickly let staff know if they are unwell, running late or have to leave College early. Staff can also raise notifications on behalf of a student.

# <span id="page-2-2"></span><span id="page-2-1"></span>How do students use the App?

#### DownloadingtheApp.

Go to the App store for Apple devices or to Google Play for Android Devices.

For Apple Devices

- <span id="page-2-3"></span>1. GototheAppStore
- 2. GotothesearchboxandTypeineNotify. TherewillbemorethanoneAppwhichcomesup,you need to select eNotify by VLE Support Ltd. Then click  $\Phi$  to download it

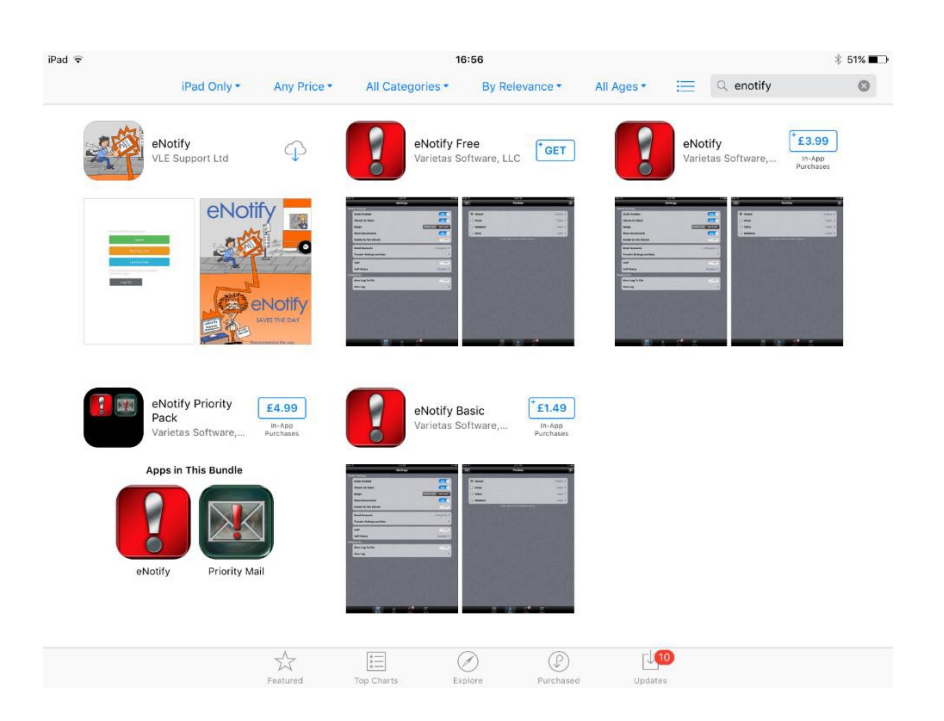

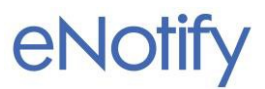

For Android Devices

- <span id="page-3-0"></span>1. Go to Google Play store
- 2. InthesearchboxtypeeNotify.TheremaybemorethanoneAppshowing.Youwanttoinstall eNotifybyVLESupportLtd.

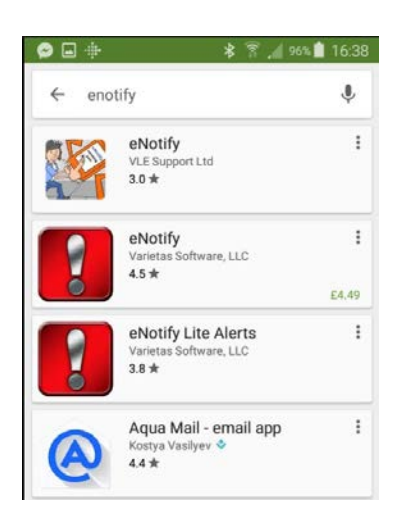

3. Onceyouhavefoundtheapp,clickonitandyouwillthenseetheinstallationscreen. Clickon INSTALL.

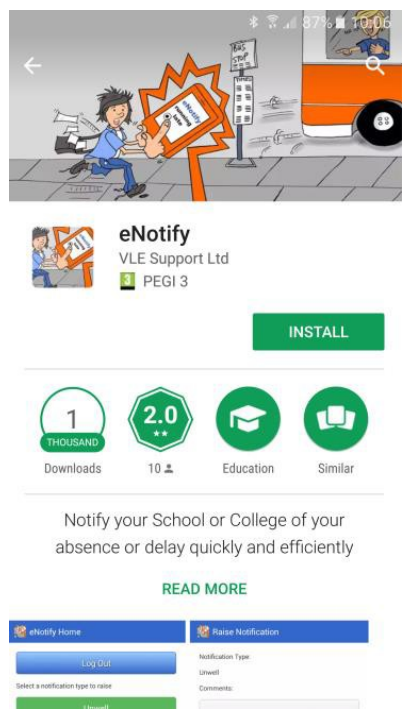

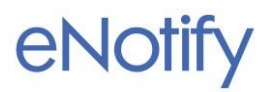

4. If you get this message then press ACCEPT:

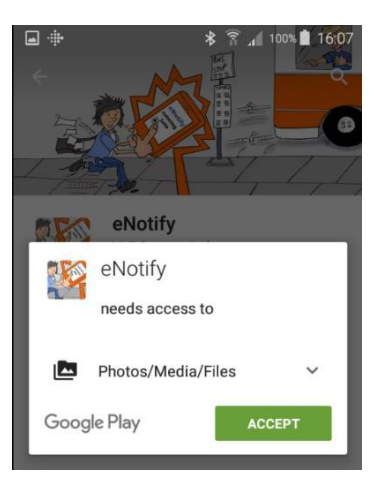

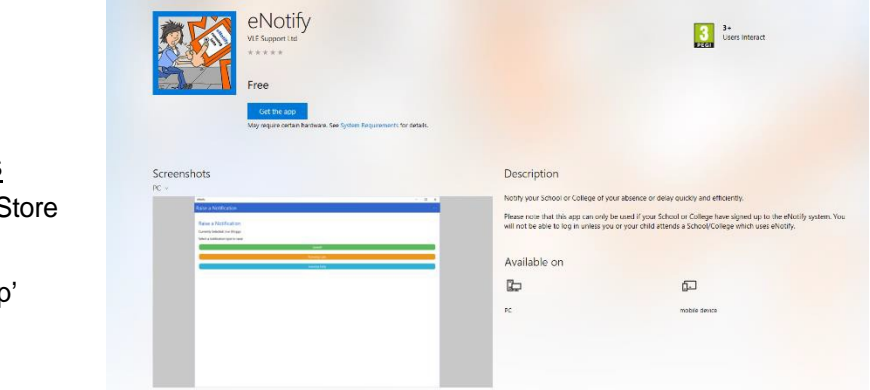

#### <span id="page-4-0"></span>For Windows Devices

- 1. Go to the Windows Store
- 2. Search for eNotify
- 3. Click on 'Get theApp'

#### <span id="page-4-1"></span>Logging on to the App

1. OnceithasdownloadedyoucanopentheApp.Youwillthenbetakentothe'Welcome' page where you should click the 'student' button. The parent button is not available for colleges.

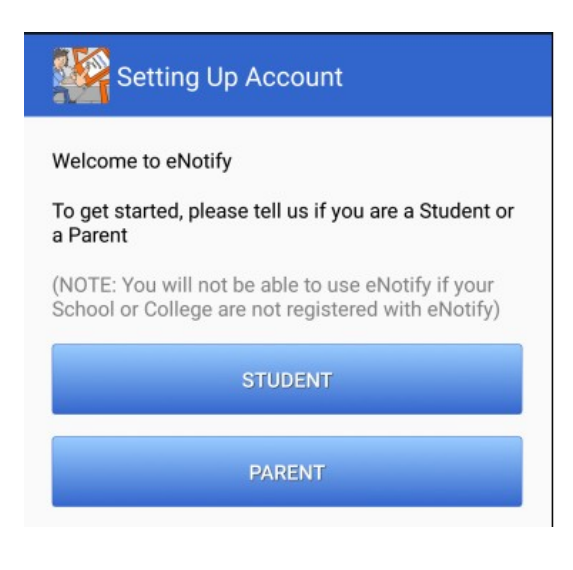

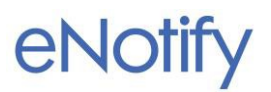

2. Next,youwillbetakentosteponeinsettingupyoureNotifyaccount.Onthispageyouwill need to enter your college email address and click 'next'.

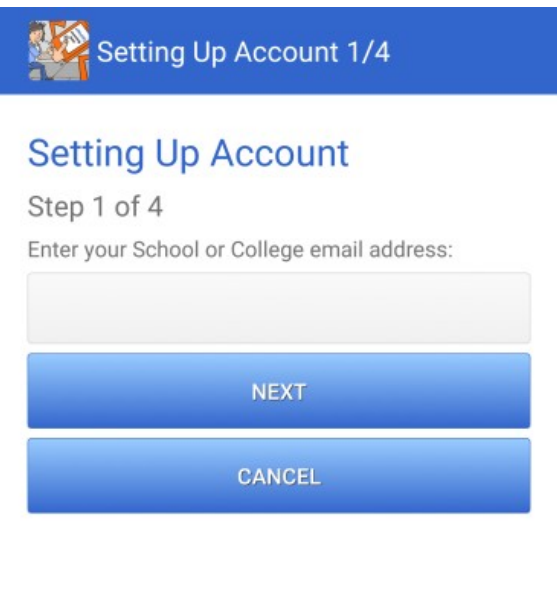

3. Insteptwoyoushouldnowseethenameofyourcollege.Pleaseclickonthenametotake you to the next step.

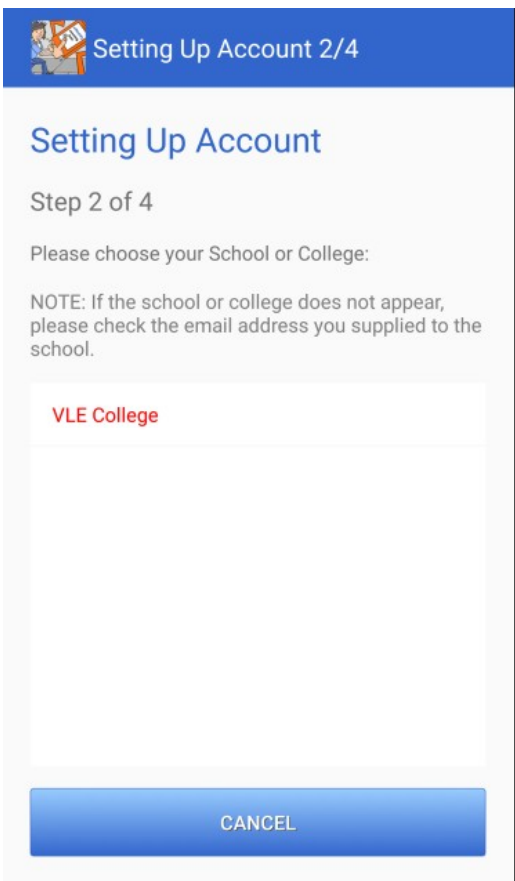

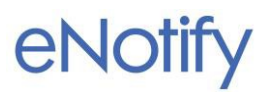

4. Instepthreeyouwillneedtoenteraverificationcodewhichwillbesenttoyourcollege email address.

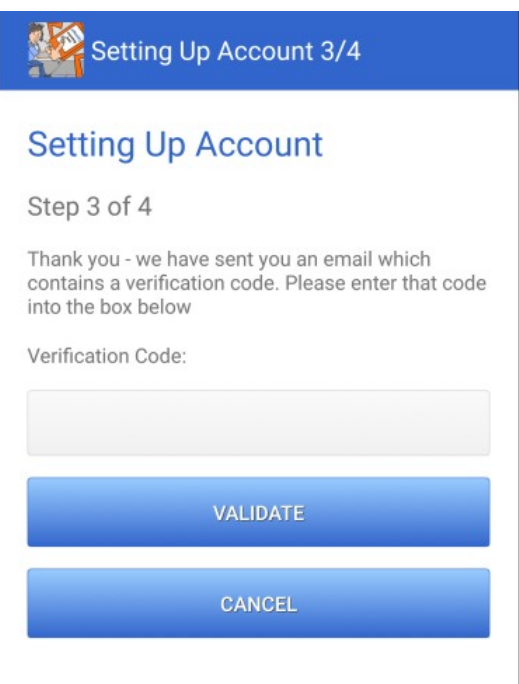

5. Sign into your College email account and you should see an email from eNotify

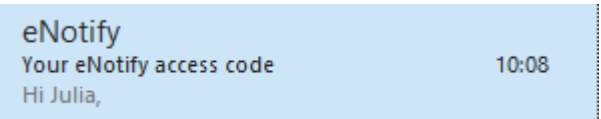

6. Open it up and you will find the following message containing the access code you need to activate eNotify

Hi Julia,

You have received this email because you have attempted to log in to eNotify.

Your access code is: 5121

If you did not request this login then you can ignore this email.

Thanks The eNotify Team

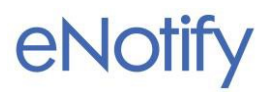

- 7. Enter this code into the verification box and click Validate.
- 8. Inthefourthandfinalstepyousimplyneedtoconfirmthatthisisyouraccountbyclicking on yourname.

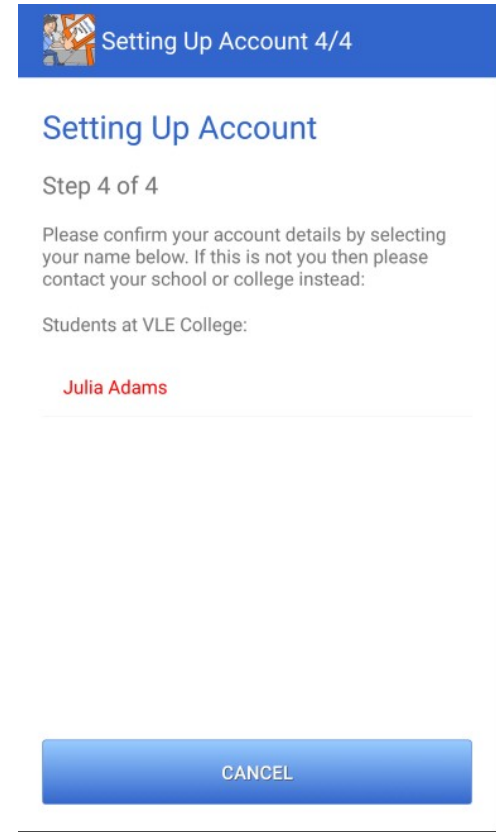

9. This should then log you on to the App. Some Colleges may have additional buttons as well asthese shown here. Please not that Leaving Early will not be an authorised absence, but can be used as courtesy.

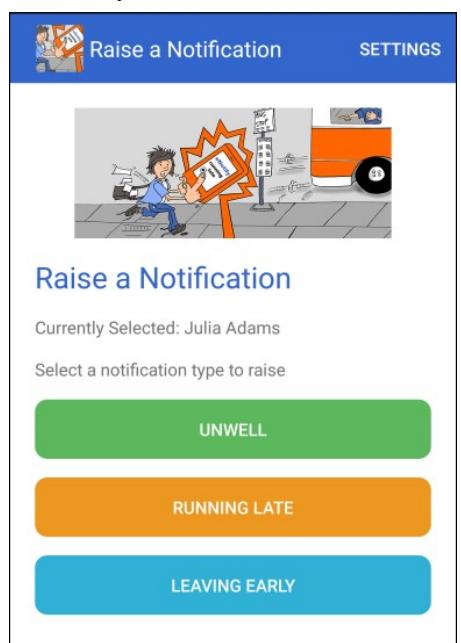

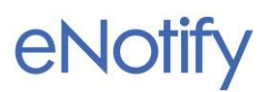

**10.** If in mitigating circumstances, a student would prefer a parent./guardian to download the app to notify college of absences, please contact the Attendance Team at college in order to set up correct email address on the college database. However, a phone number to report absence would still be available to parents.

#### **Raising a notification**

1. To let staff know if you are unwell, running late or leaving early, select the appropriate buttononyourApp. Youwillthenseethecommentsboxwhereyouenterinthewhyyou have raised this notification. Please note, students should not use the Leaving Early option. Any notifications received via this option, will not be recorded. With regard to "Absent for reason other than illness", it is essential you leave a comment to explain absence. Notifications received without a comment will not be recorded.

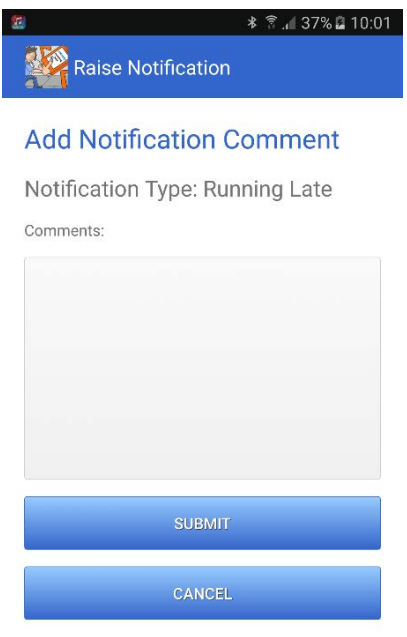

2. Onceyouhaveenteredyourcomments,selectSUBMIT.

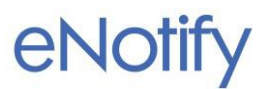

3. You then need to Confirm by clicking YES. This will then send your notification to your tutors.

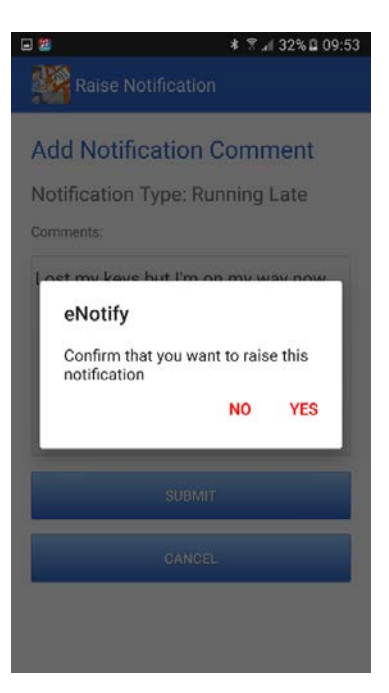

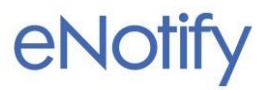

4. Click OK to return to the Home Page.

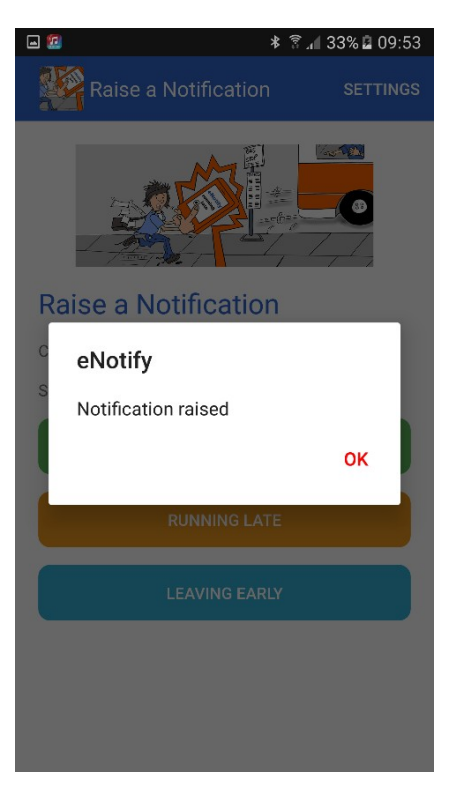

5. DonotLogOut. Ifyoudothenyouwillhavetogobackandputyouremailaddressinagain to get the authorisationcode.

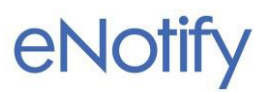

### <span id="page-11-0"></span>To use eNotify as a student from your internet browser.

#### Go to this web address

<http://enotifystudent.vlesupport.co.uk/>

You will see this box, click on I'm a Student.

#### Index

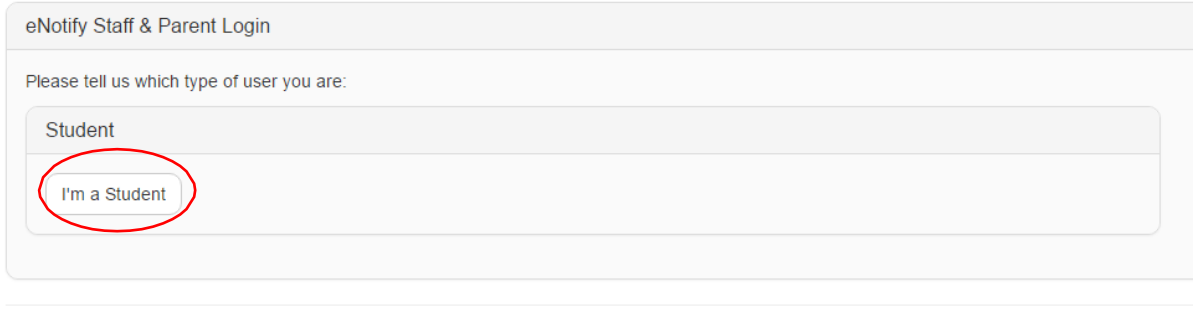

© 2016 - VLE Support

Youshouldthengetaloginscreen.StarttypingthenameofyourSchool/College. Itshouldthenbeable tobeselectedfromadropdownlist.

Once you have selected your School/College, enter in the email address that they have given you. Then

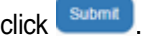

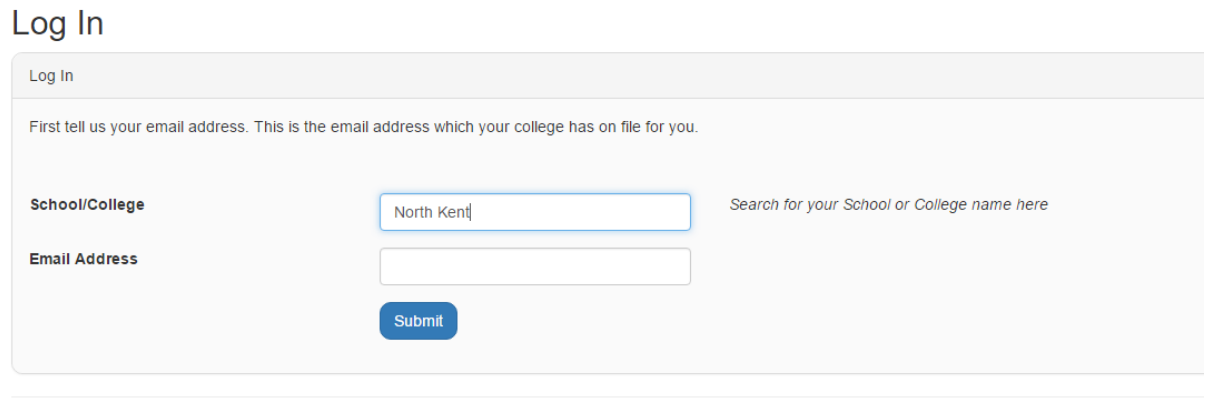

© 2016 - VLE Support

If this is the first time you have logged in then you will receive an email with your access code.

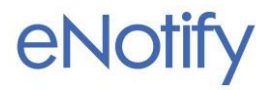

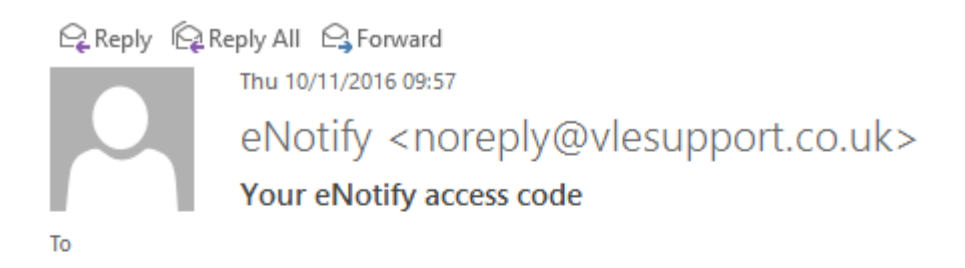

Hi Lexi,

You have received this email because you have attempted to log in to eNotify.

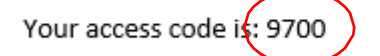

If you did not request this login then you can ignore this email.

Thanks The eNotify Team

Enter this Access Code into the box

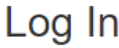

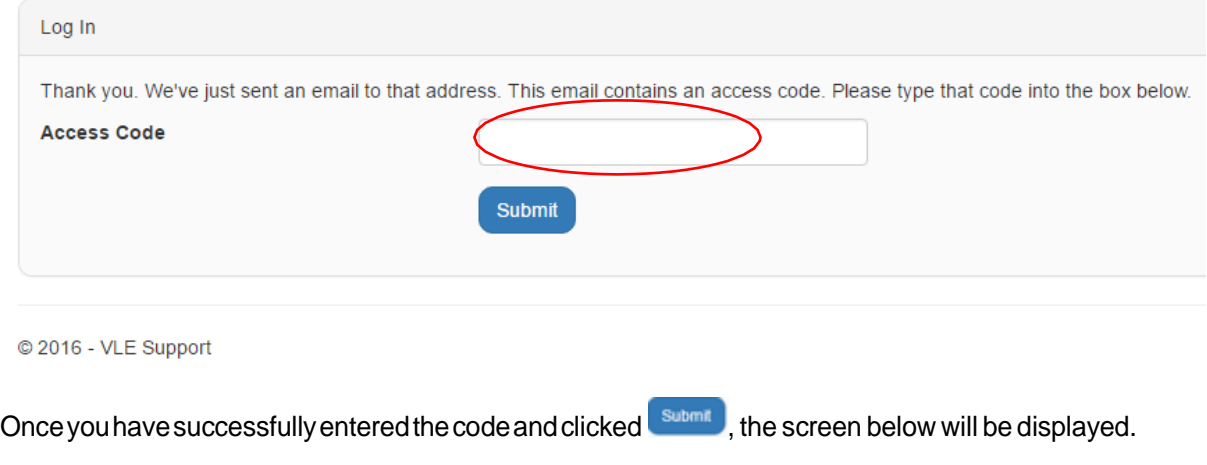

Step 3

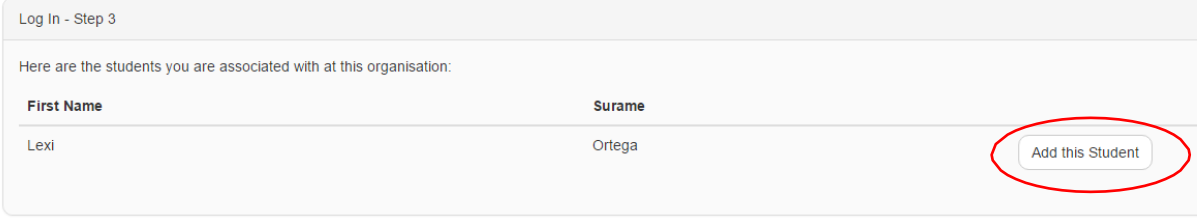

© 2016 - VLE Support

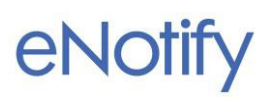

This is to confirm that the email address is linked to you as a student. If this is correct, then click Add this Student.

This screen will be shown.

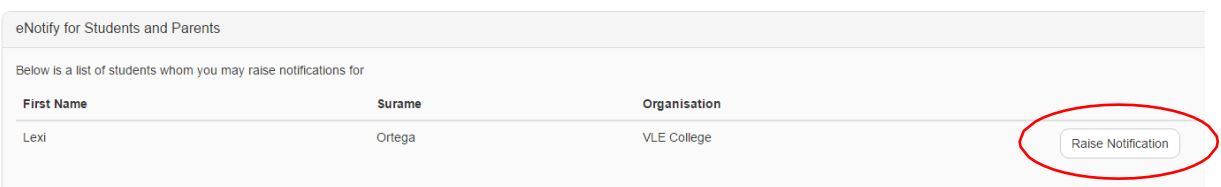

ToraiseanotificationclickRaiseNotification.Youcanthenchoosewhichtypeofnotificationyouwishto raise. Your School or College may have some additional buttons that they have created. Click on the type ofnotificationyouwouldliketoraise.

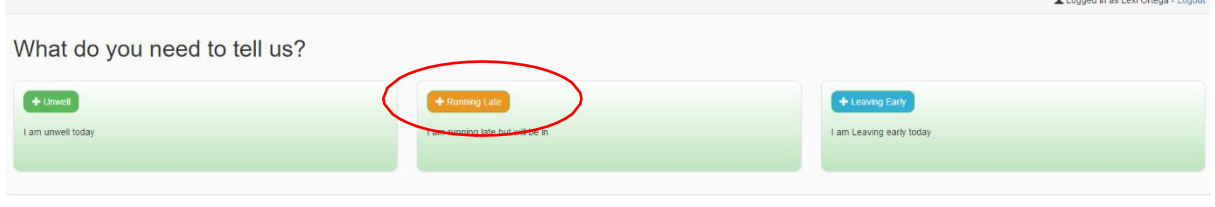

**D** 2016 - VLE Support

You can then enter in a reason for this notifcation.

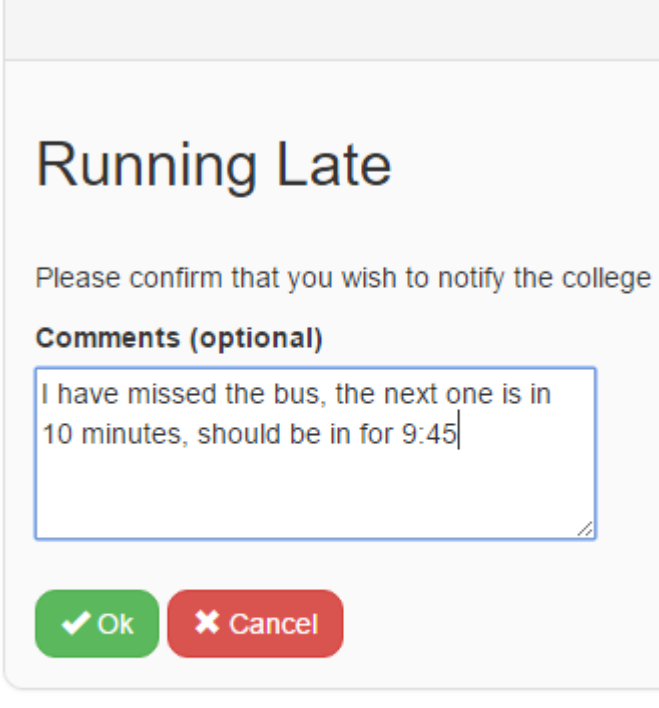

© 2016 - VLE Support

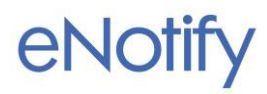

 $\blacksquare$ 

Click  $\bullet$  ok tosendthisnotification to all your teachers.

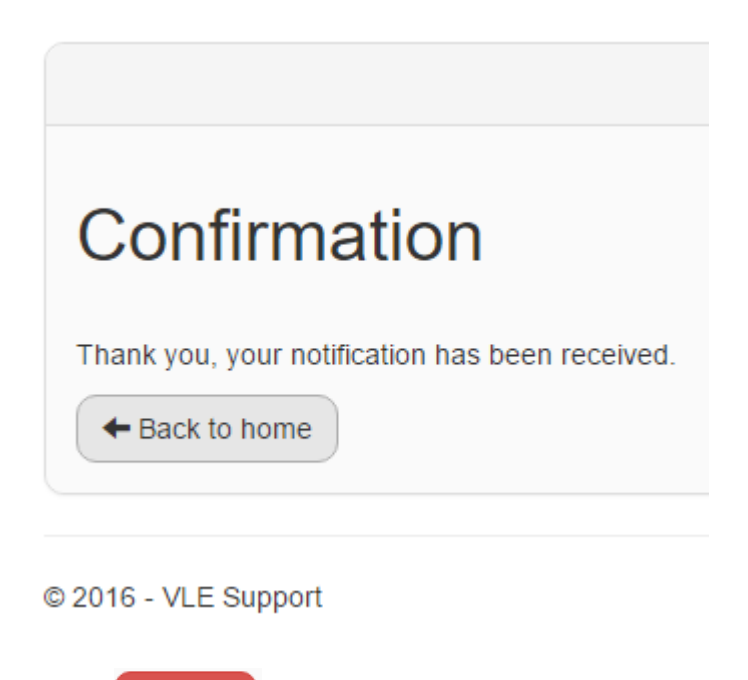

Clicking **X** Cancel will cancel the notification and take you back to the Raise Notification Page.

Donotlogoutof thesite. Nexttimeyougotothewebsite, youwill beabletoraiseanotification without signing on. If you do log out, you will have to start again.

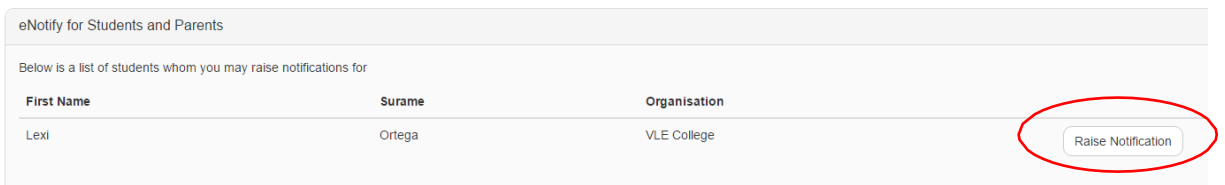

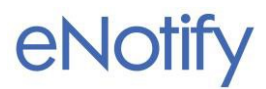